# **IPDP Handbook**

### Tips & Directions

Please review annually

*AS ALWAYS, DON'T FORGET TO TALK TO YOUR BUILDING LPDC MEMBER IF YOU HAVE ANY QUESTIONS.*

### New Users and the LPDC Website

For new users to get on the LPDC website and register

- Go to the Tallmadge website
- Click on the Staff tab
- Click on Staff Resources
- Scroll down to LPDC and click

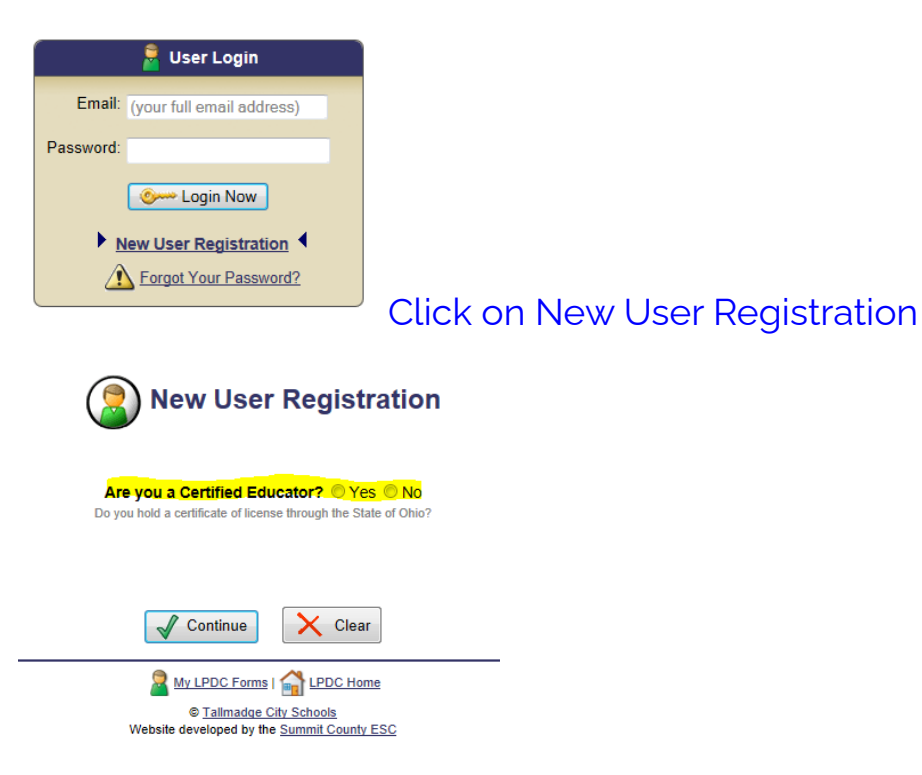

#### Click yes on the highlighted question and hit continue

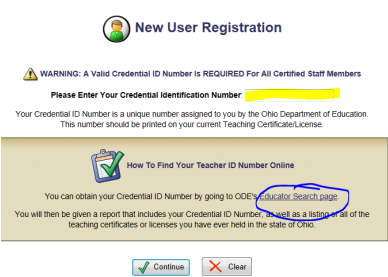

In the highlighted box put your teaching license number. If you do not know it, click on the link that is circled and you will go to the ODE website. You will need your social security number and birthday.

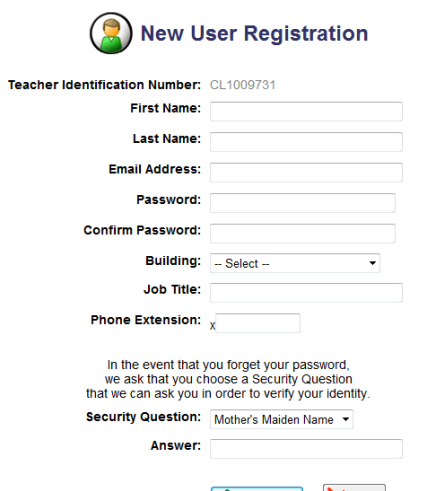

Sign up on this page. Make sure that you Sign Me Up! X Clear put in your building, if you are at more than one building use the first building you report to in the morning. .

When you are finished click on "Sign Me Up"

Your next step is going to be creating an IPDP. Talk with your LPDC rep for more information. Also, if you have an IPDP from another district and you have hours towards that one, it can be transferred.

# Dates and your IPDP

- ✔ Unless your IPDP is current and APPROVED the credits and/or contact hours WILL NOT count towards renewing your license.
- **✓** Your IPDP is only good for five years.

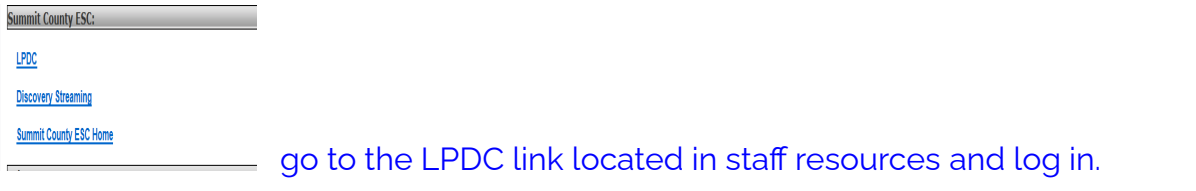

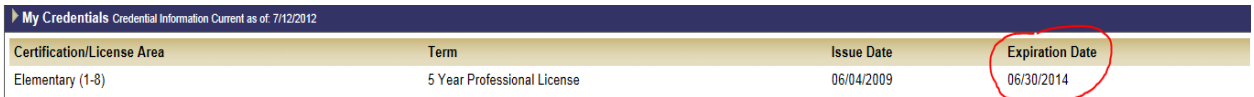

Once you have logged in to your IPDP look under the credentials to see when your license is due to expire. This is your responsibility. DO NOT WAIT UNTIL THE LAST MINUTE TO GET YOUR CREDITS TO RENEW.

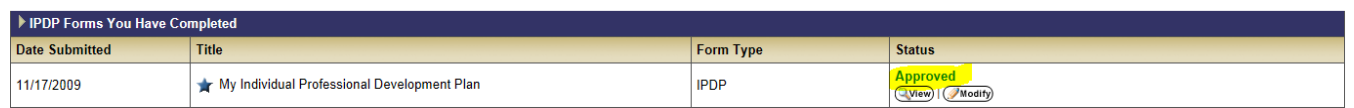

Under IPDP Forms You Have Completed make sure that your status says Approved.

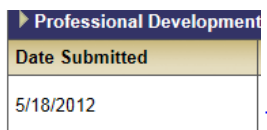

The Dates Submitted under the Professional Development Activity

Forms That Apply to your Current Certificate/License must be dated AFTER the date that your IPDP was approved.

Any workshops, in-services, or college courses taken before your IPDP is approved WILL NOT COUNT

#### **YOU CAN ONLY SUBMIT EITHER CONTACT HOURS OR GRADUATE HOURS FOR THE SAME PROFESSIONAL DEVELOPMENT**

# Pre-Approving Your Coursework

To be safe with activities that you want to count towards your IPDP, it is always a good idea to get them preapproved.

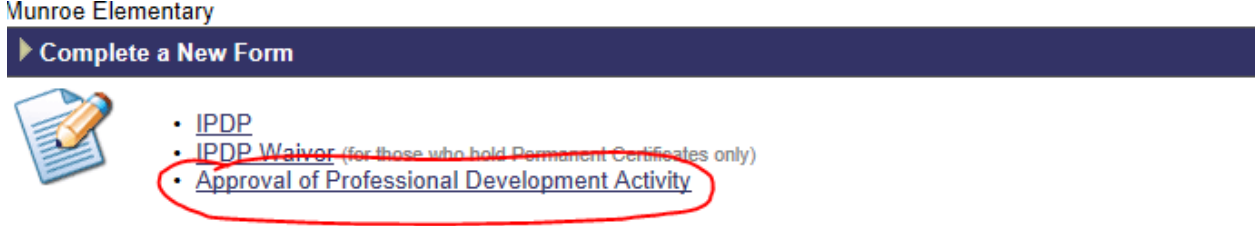

Remember your coursework needs to be related to your goals of your IPDP. If they are not, your coursework will not be approved.

Your coursework must come from an approved vendor of Tallmadge LPDC. If it does not come from an approved vendor it will not be approved.

#### **Be Safe → Get Your Coursework PREAPPROVED!**

On your home page go to the section that is circled in red.

From that page you will come to a page where you can put in your activities. If you need more information

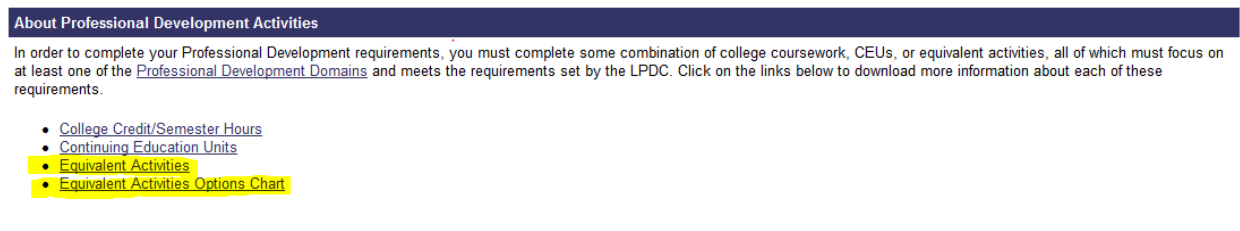

These links will give you information about your activities.

#### The first link highlighted will get you to this page.

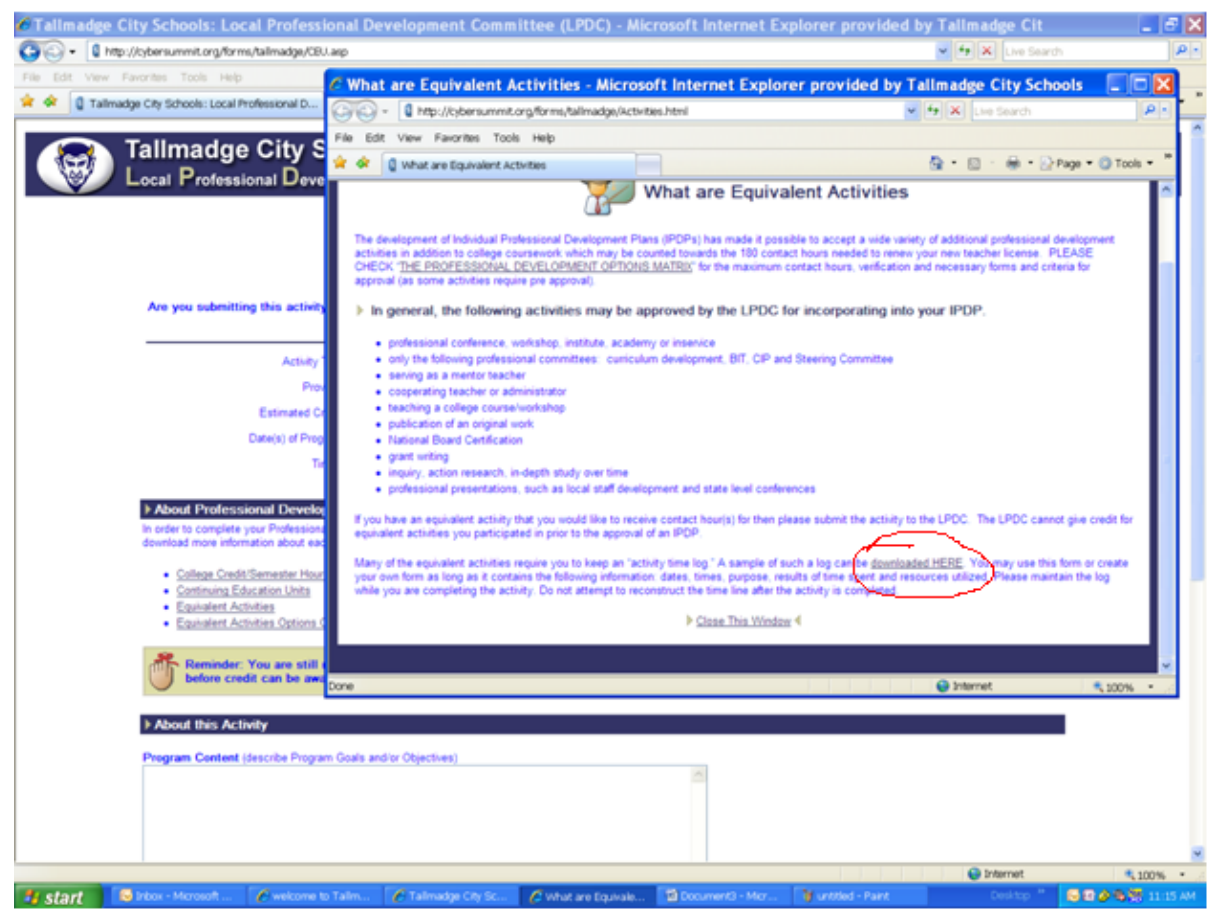

You can click the circled part to get the activity form.

If you click the Equivalent Activities Chart link, you will get a chart that shows all possibilities for professional development.

Please **access this chart via the LPDC website**.

#### You can now submit your documentation either electronically or hard copy.

#### To submit documentation electronically click on this tab:

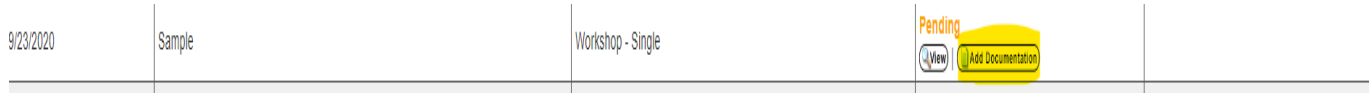

#### It will take you to this screen:

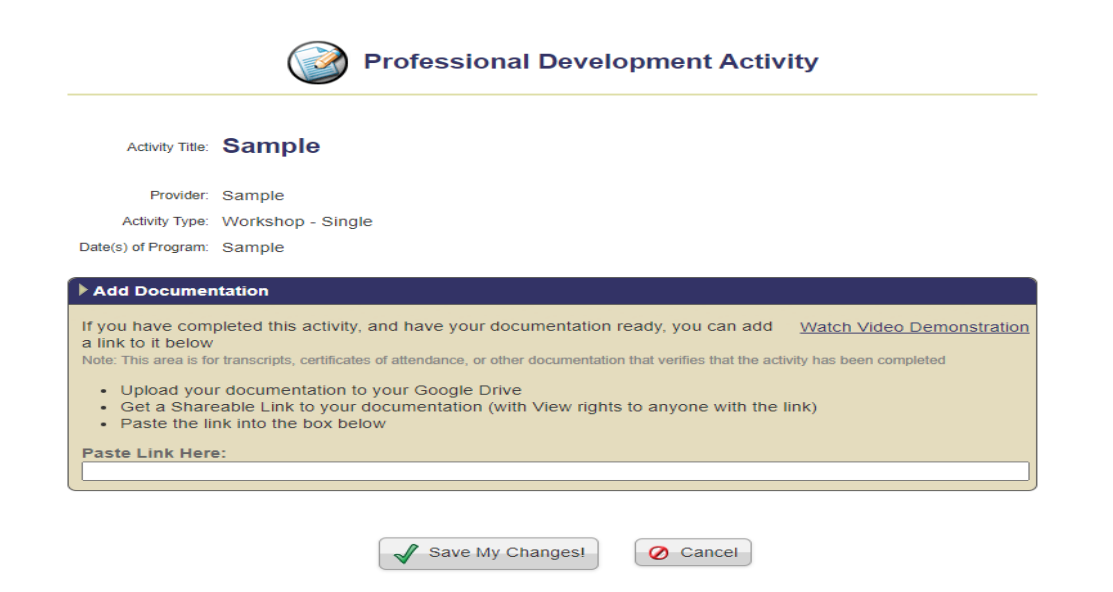

\*\*You will need to upload your documentation to your Google Drive. After you upload it, click on the three dots and click share:

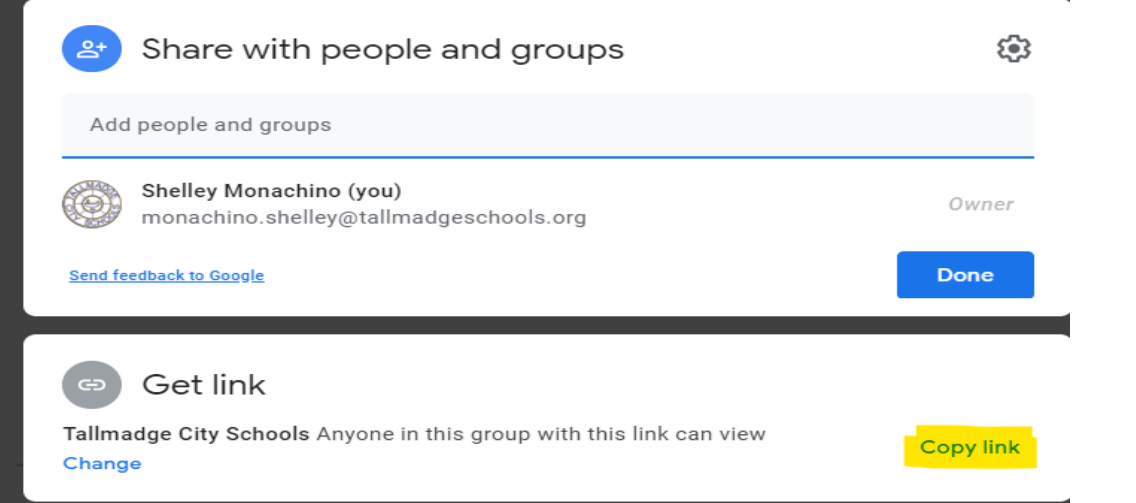

Then paste where it says Paste Link Here: and then Save My Changes.

Here is a video to help [https://youtu.be/f\\_sVckQ0R\\_Y](https://youtu.be/f_sVckQ0R_Y)

# Amount of Contact Hours to Renew

You need 180 CONTACT HOURS which equals 6 semester hours that you need to renew your license. Everything is converted into contact hours. Below is the conversion chart:

**CONVERSION CHART** 10 Hours=1 CEU 30 Hours=1 Semester Hour 3 CEU's=1 Semester Hour

Under the section

#### **Professional Development Activity Forms that Apply to Your Current Certificate/License**

on your IPDP page, you will see how many contact hours you have received.

Total Contact Hours Awarded Towards Your Current Certificate/License (180 Contact Hours are needed) (78

Reminder: You are still required to submit hard copy documentation to the LPDC Committee which verifies that the activity has been successfully completed before credit can be awarded.

And remember you still need to submit hard copy of your documentation for any classes, workshops, in-services that you have taken.

#### Also, please check the section

#### **Professional Development Activity Forms that Apply to Your Current Certificate/License**

For any classes that you may have taken that needs documentation give it your LPDC rep so you can get credit.

AS ALWAYS DON'T FORGET TO TALK TO YOUR BUILDING LPDC MEMBER IF YOU HAVE ANY QUESTIONS.

## Important Facts to Remember

- It is your license and your responsibility to make sure that everything is up to date
- When you are renewing your license, you have to get an FBI background check. See the website for places to get this done.
- Don't assume about your license, check and double check all steps. Remember this is your career.
- All renewals need to be done on line. (see next section)
- You can only submit either contact hours or graduate hours for the same professional development
- ALWAYS ASK YOUR LPDC MEMBER OR ANY LPDC MEMBER IF YOU HAVE QUESTIONS OR CONCERNS.

# How to Renew On-Line

- 1. Google ODE core login or <https://safe.ode.state.oh.us/portal>
- 2. If you haven't created a profile also called the OH丨ID account, you need to do so. Keep in mind it **may** take a few WEEKS to get verified. If you already have a profile, log in.
- a. There are options for "apps". If you don't see the one you need, search for it.

#### **My Apps**

You are currently subscribed to the apps below - clicking the "X" on the app tile will unsubscribe you from the app and reinstating your subscription may require additional ap  $\mathbb{E}$  $\mathbb{E}$ **Department of Department of**  $\mathbf{E}$ **Educator Licensure Education Education Profile** and Records (CORE) **Application Request** Setup Apply, renew, and Request access to Create a profile maintain licenses **Education applications** with the Department  $\Xi$  $\mathbf{E}$  $\Box$ **Ohio Education** Learning **Training and Directory System** Registration Management (OEDS) Register for training or an **System** Directory of schools event Online training tool

and districts

- **3.** There are 2 options:
	- **a.** If you have never held an Ohio license or are applying to receive a new credential that you have not previously held, please click the **Apply for NEW Credential button** at the top..
	- **b.** If you are a license holder renewing or modifying a license that you currently hold or have held in the past, please find the credential in the list below and select the **Action button.**
- i. When you select action you want to **"renew"** your current license.
- ii. The effective date is always July 1st of the new school year.

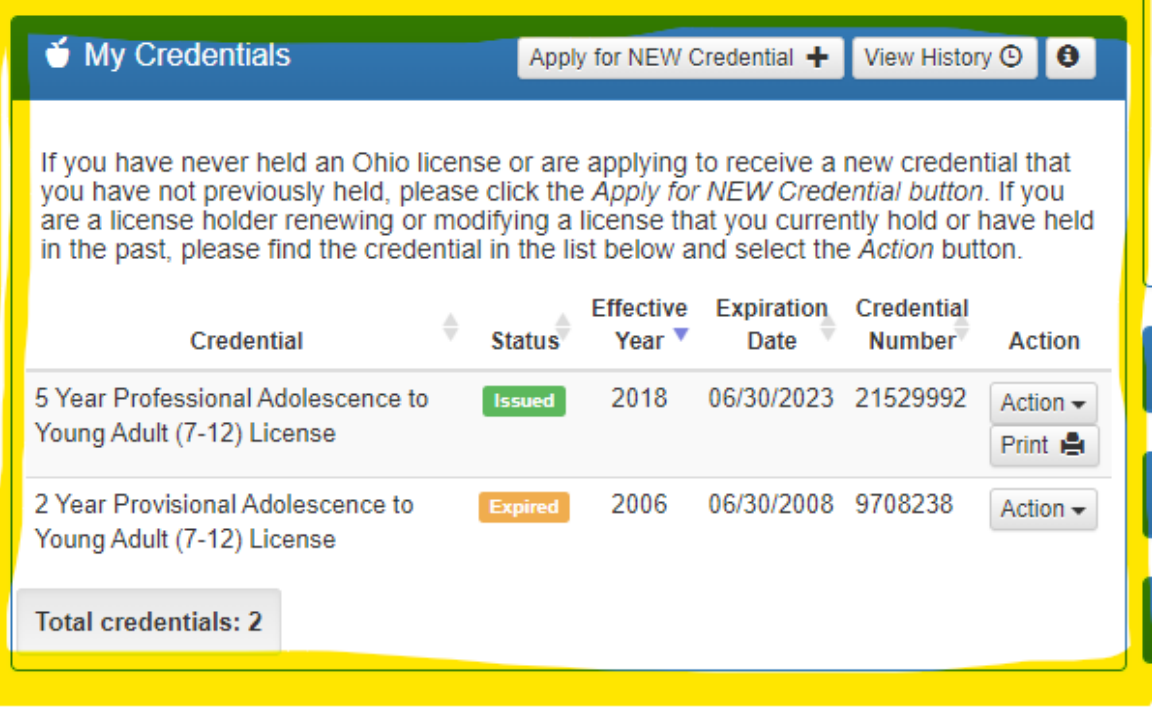

- 4. **Pay and Submit Applications.** Click Include for the application(s) you wish to submit. You will see the total amount due for all applications selected.
	- Click Continue. You will see a pop-up box verifying you are navigating to the external payment site to process your secure, online payment.
	- Click Continue again to make your payment or Cancel if you do not wish to make a payment yet. Do not click your browser's back button from this screen.

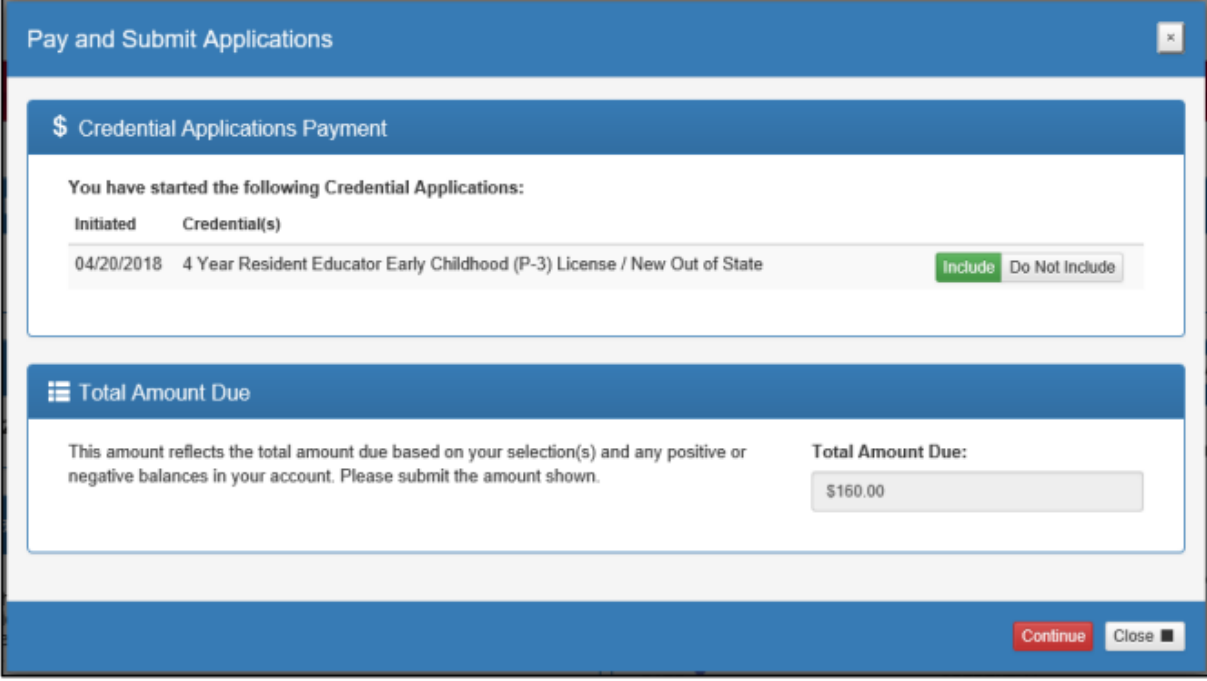

5. Choose Payment Method. You may pay for your application with a **credit card or electronic check** (Echeck). Select one of these choices in the Payment Method drop-down menu. Remember that the amounts to renew can vary. Click Next and pay.

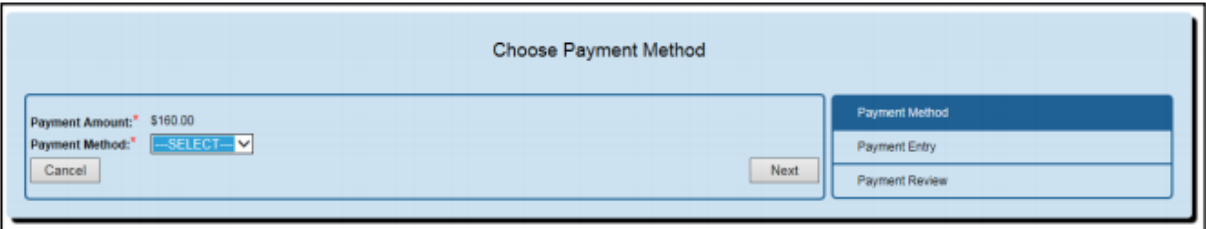

Ask an LPDC Member if you have any questions or concerns.

Keeping your license & professional development up to date is your responsibility!!!